# <u>2023Pro標準版・2023Proスクールパック共通</u> 基本データの取込 名称属性・個別条件設定

## **基本設定 名称属性取込 授業簡単設定データ取込**

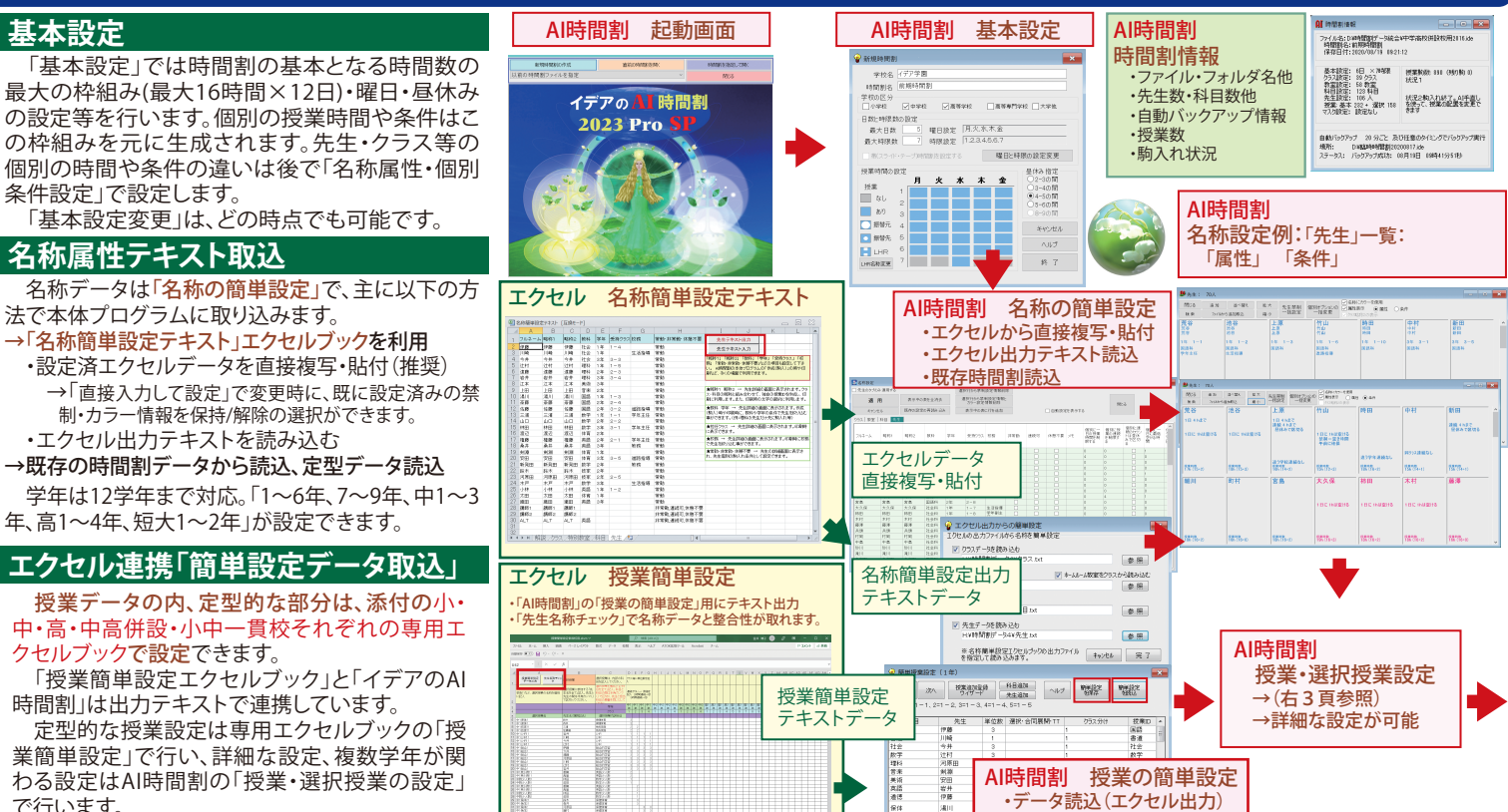

## **一覧表示 個別条件設定 名称並べ替え 一括設定**

## **タイル一覧表示・属性一覧表示**

2種類の一覧画面で、クラス・教室・科目・先生の名 称属性、時間枠、詳細条件が表示されます。

「タイル一覧表示」で時間枠や禁制時間、「属性一覧 表示」で担任や担当科目、持ち時間等の属性・駒入れ 条件が表示されます。右クリックメニューで名称の複 写や削除もできます。

 名称属性の修正や個別条件の設定は、一覧表示を ダブルクリックして個別条件設定画面(設定・手直し) を表示して行います。

 先生禁制一括設定では、禁制時間(午前・午後)を 一括して設定・解除します。研修日や非常勤講師の多 い学校などで便利です。

#### **個別条件設定**

テキストデータから読み込まれた属性(名称・略 称・担当科・クラス・学年他)を個別に変更したり、駒 入れの際の個別条件(先生別・科目別等)を設定し ます。名称は16文字、略称は8文字まで入力でき、テ キスト出力や印刷の際に利用できます。(印字文字 数は9文字まで) 駒入れの個別条件については、 右に概要を記載しています。

 これらの個別の情報は他の処理ともリンクしてい るので、駒配置後に変更があっても、直ちに授業デー タや時間割データに反映されます。

### **名称並べ替えとカラー自動設定**

名称の並べ替え機能で、「学年順」や「科・コメント 順」に並べ替えたあとカラー自動設定を行うと、同じ 「学年」や「科・コメント」を持つ名称が同じカラーと なり、授業設定やAI手直し、各種設定や印刷の際の 確認が容易になります。先生の並べ替えでは、順番 を保存する事もできます。

### **個別条件・先生禁制一括設定 その他**

 先生・科目の個別オプションを一覧画面で設定・閲 覧が可能で、設定状況の把握も容易です。

先生禁制も一括で設定できます。 一覧画面の「ファイルから追加取込」では、追加部 分のテキストの取込が可能です。設定後に大きな変 更がある場合に利用します。

 先生・科目名称一覧画面では特定の名称を検索し て個別画面を表示できます。大規模校で便利です。

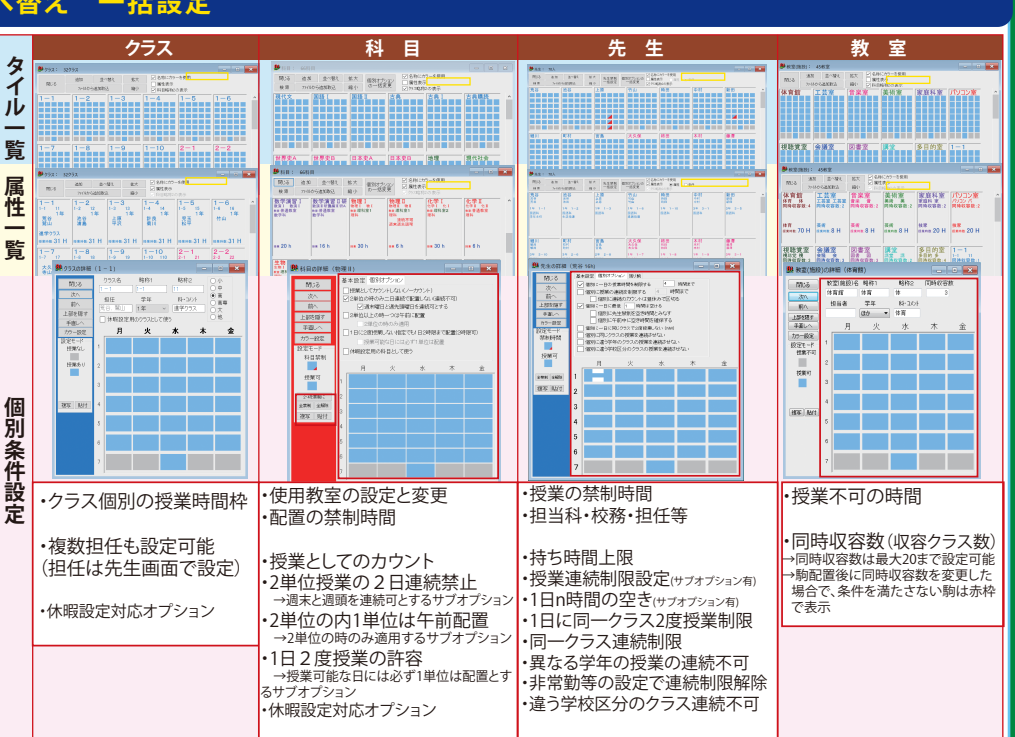

・授業の簡単な編集

駒入れ後の「クラス」・「科目」・「先生」・「教室」画面→p4~p5下段を参照して下さい。

個別オプション一括変更

#### 名称の並べ替え:先生

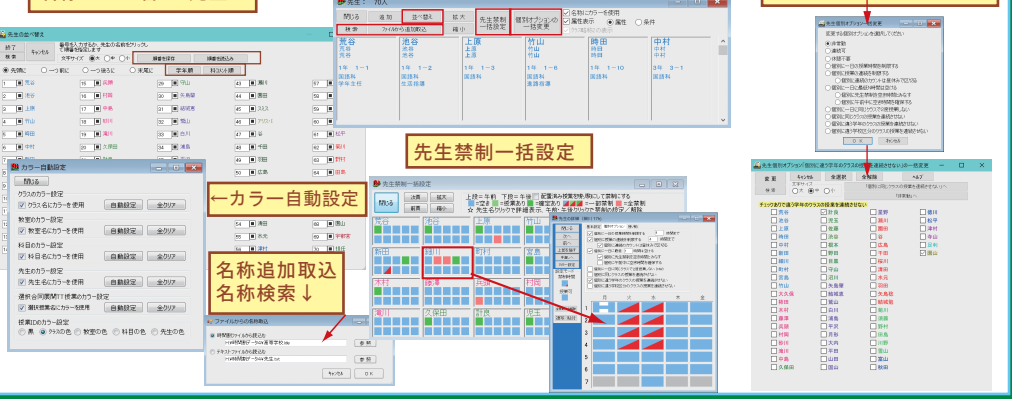

**2**